# **User Manual**

# **1**.**Interface description**

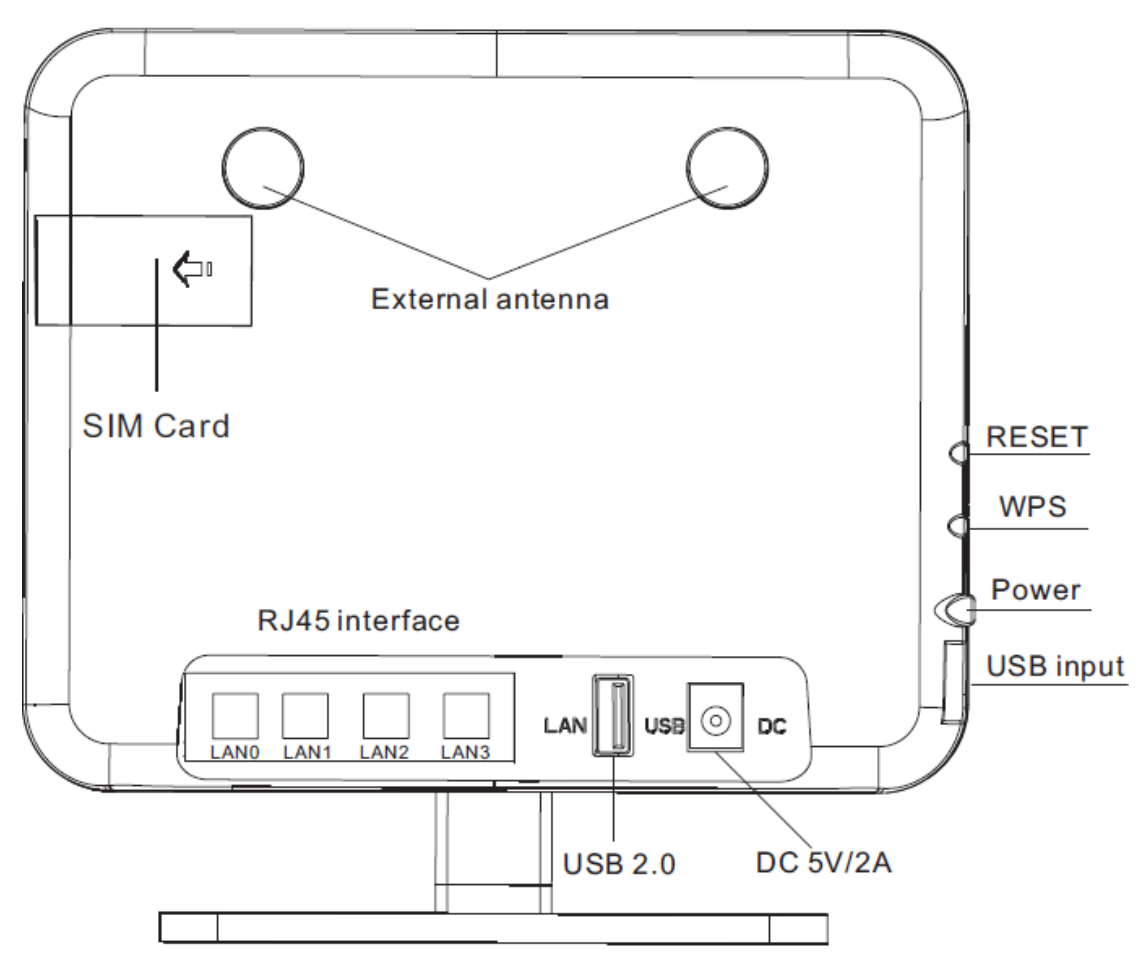

- 1. RJ45 Port: LAN0 In standard routing mode, LAN can be used as WAN.
- 2. RJ45 Port: LAN1、LAN2、LAN3
- 3. DC/USB Power Port: DC/5V, USB/5V DC Port use 2.5mmStandard round head power supply Port, USB use Micro USB Port.
- 4. External WIFI Antenna Port:SMA screw hole Port。
- 5. RESET: Press this button for 5 seconds at startup, SYS light will flash, then restart it, Reset successfully.
- 6. USB Port: USB2.0
- 7. SIM: The SIM slot is located at the top of the product, The SIM card can be installed by pushing the lid off the lid.

#### **Indicator light status description**

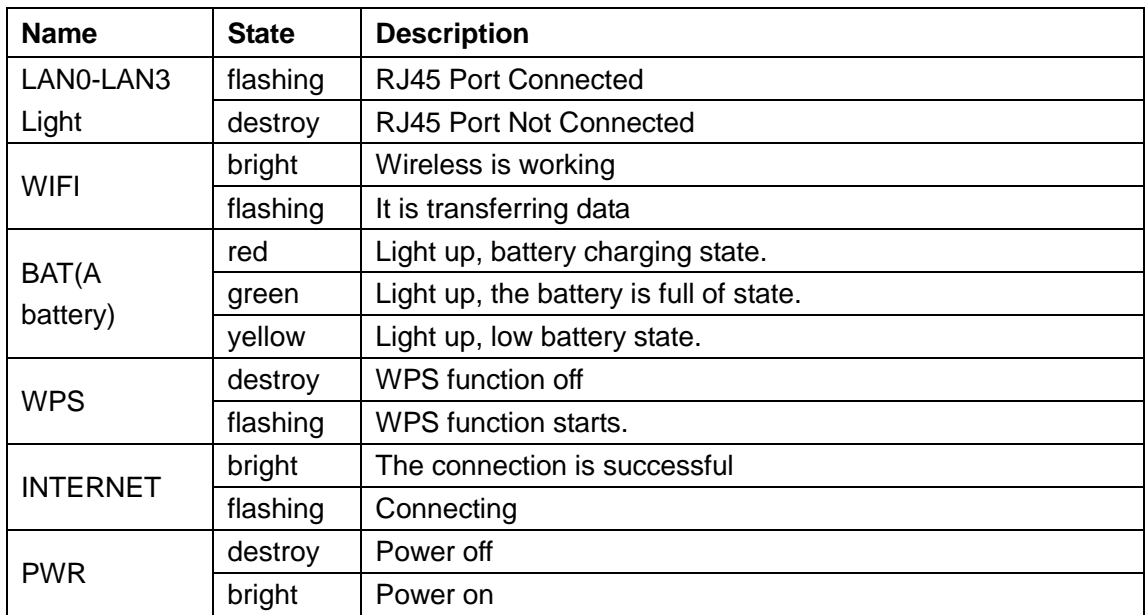

# **2.Set to Prepare**

# **Connect device**

You can connect your computer and modem under the below steps.

# **Set the Computer IP Address**

Before accessing the Web Settings page.It is recommended that you set the computer to "automatically obtain IP address" and "automatically obtain DNS server address".The IP address is automatically assigned by the router.If you need to specify a static IP address to the computer.The IP address of the computer should be set in the same subnet as the LAN port IP address of the router (the router's LAN port default IP address is: 192.168.0.1, The subnet mask is:255.255.255.0).

# **Connected by WiFi**

Detect the wireless network connection of the wireless router,Then click the 'connect' butt on to establish the connection.The WiFi Password is :12345678。

# **Make sure the computer is connected to the router**

When your computer shows that IP has been successfully obtained,Please use the Ping command to confirm whether the computer and the router are connected successfully.

For example, in a Windows XP environment. Perform Ping command

:Ping 192.168.0.1

If the screen is shown below.Indicates that the computer has successfully connected with the router.

 $C:\$$ Users $\$1s$ >ping 192.168.0.1

Pinging 192.168.0.1 with 32 bytes of data:<br>Reply from 192.168.0.1: bytes=32 time=5ms TTL=127<br>Reply from 192.168.0.1: bytes=32 time=2ms TTL=127<br>Reply from 192.168.0.1: bytes=32 time=1ms TTL=127<br>Reply from 192.168.0.1: bytes

# **Landing router**

Next you will log on to the router Web Settings page.

**Enter** 

"192.168.0.1" in the Web browser address bar,,Enter the login user name and password i n the pop-up box.Please lose the default user name when logging in for the first time: **admin, Password**:**admin**。

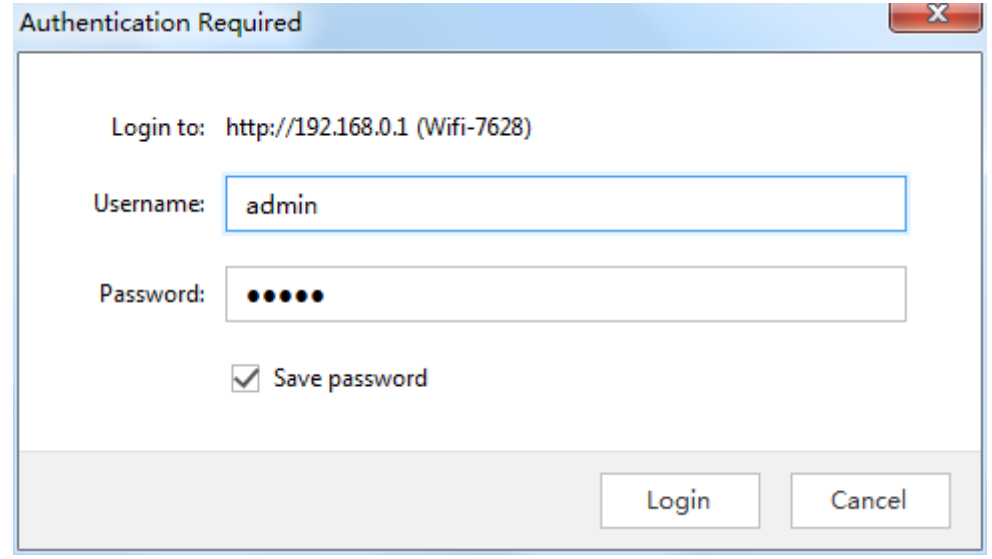

# **Enter the router Web Settings page**

After Enter, Go to Web Set UI,then you can set and manage the modem.

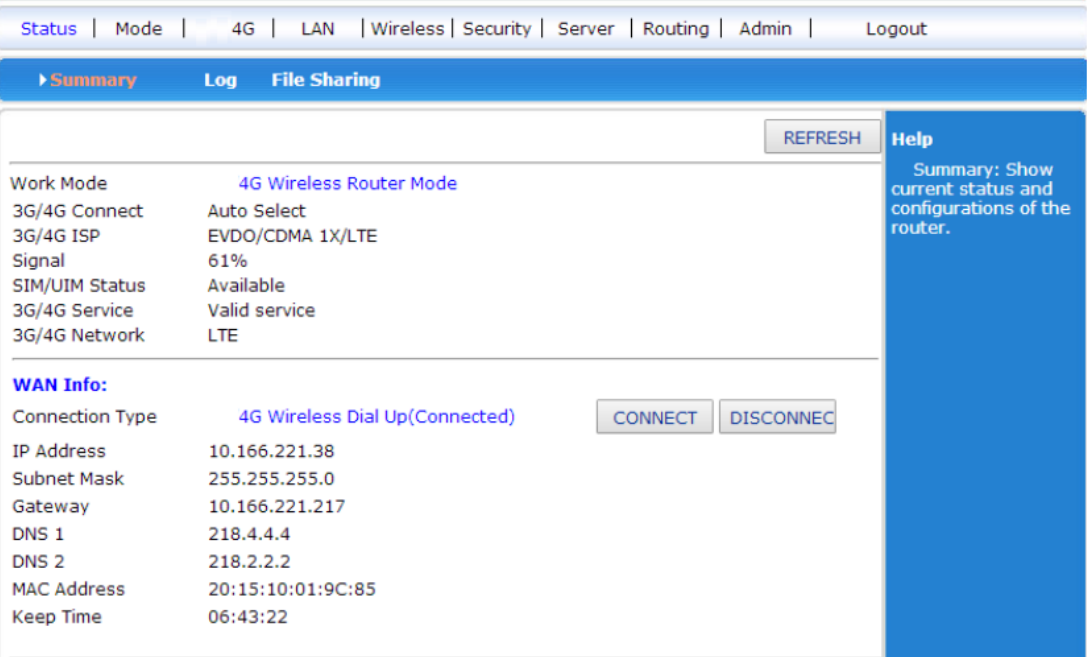

# **3**.**Working Mode**

CPE supplies 4 working mode: 4G wireless mode (Default)、Standard wireless modem mode、Wireless AP+Wireless client bridge mode、Wireless AP+Wireless client mode.

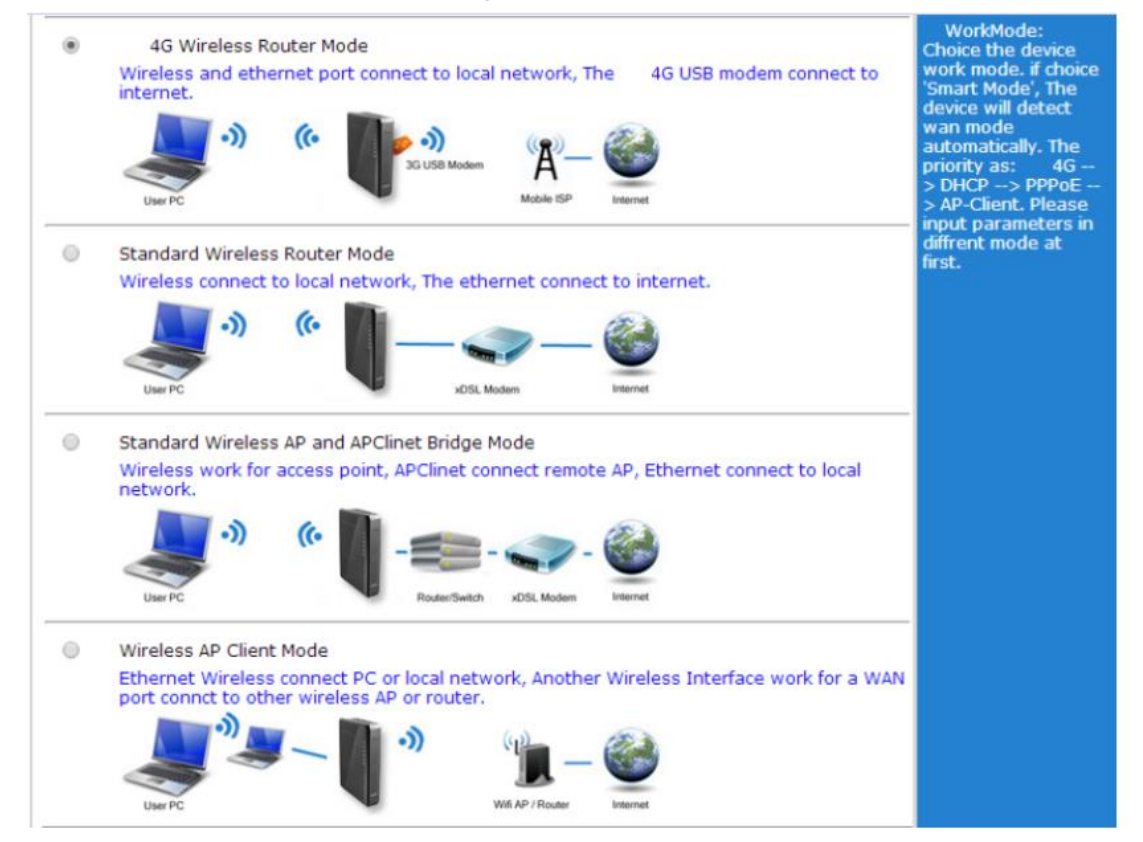

# **1.4G Wireless Modem Mode.**

CPE Set 4G Wireless modem mode as default, Insert 4G SIM card, the modem will identify 4G automatically. You can also define the network operators you need to choose.

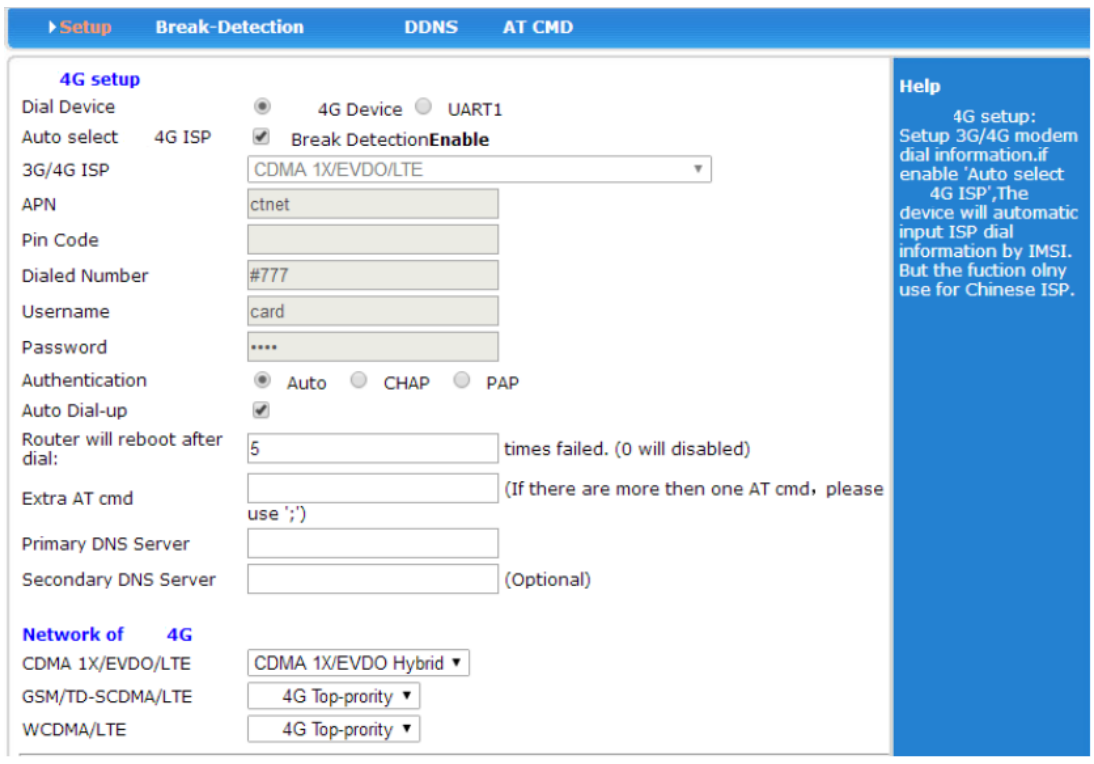

# **2.Standard modem mode**

# **1**)**Static online mode**

Enter the router management interface work mode to select the standard routing mode,W AN

Set the static address on the Internet,Enter the IP address, network mask, gateway, DNS and other related parameters provided by the ISP, then confirm.

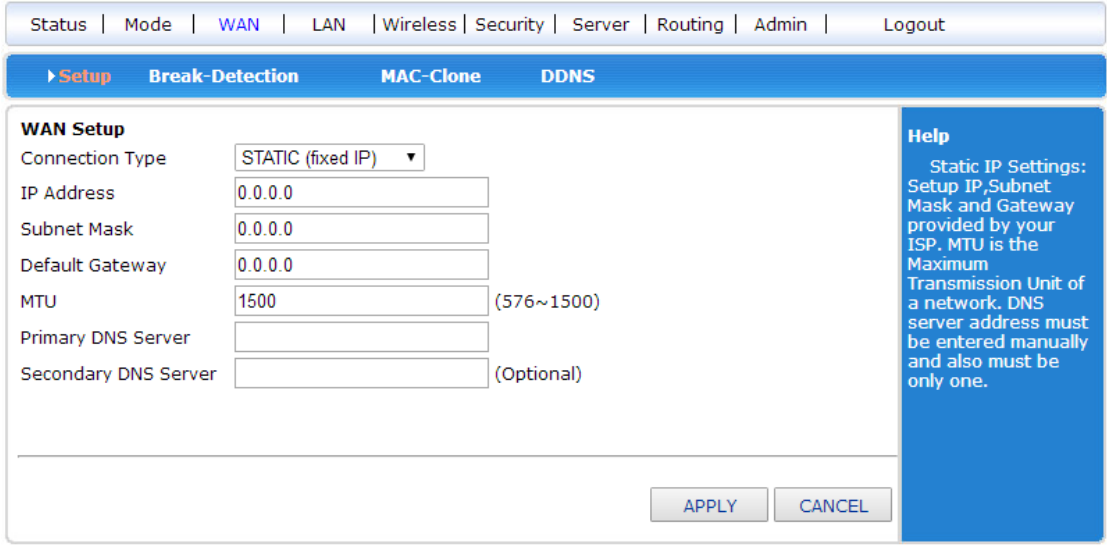

Enter the router management interface work mode to select the standard routing mode, WAN Set up the online mode to select the dynamic address, choose confirm,The router will automatically get the parameters assigned by the ISP.

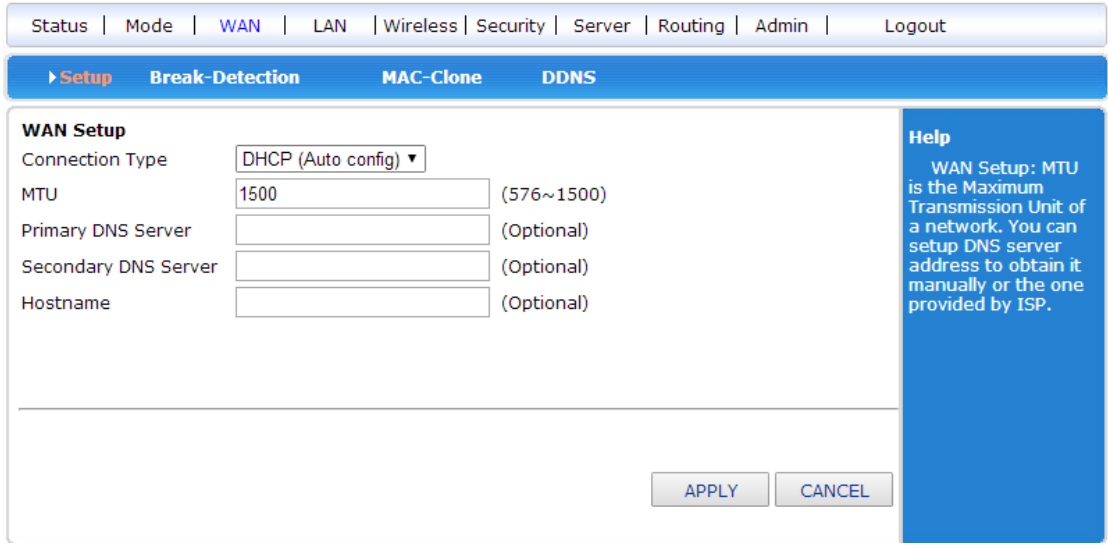

# **3**)**PPPoE online modem**

Enter the router management interface work mode to select the standard routing mode, WAN Set up the online option.

PPPoE,Enter the user name, password and other relevant parameters provided by the IS P, Choose Confirm.

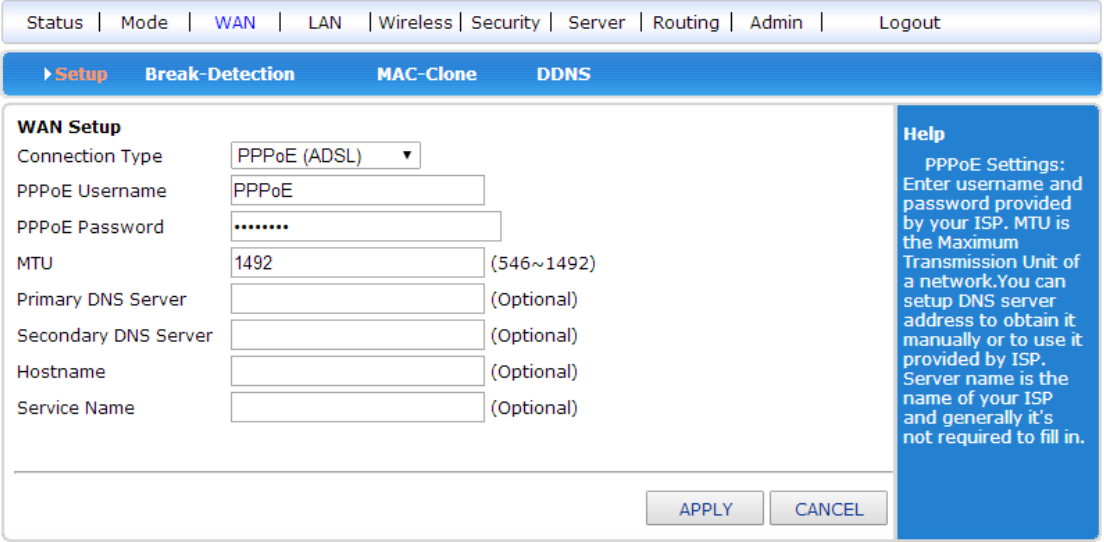

# **3.Wireless AP+Wireless client bridge mode**

After we choose this mode, we can use CPE as Bridge

AP,Used for bridging the front level wireless router.

SET 192.168.0.100 as IP Address first, then connect LAN2 Port by cable, get into router manage UI, choose ireless AP+Wireless client bridge mode.

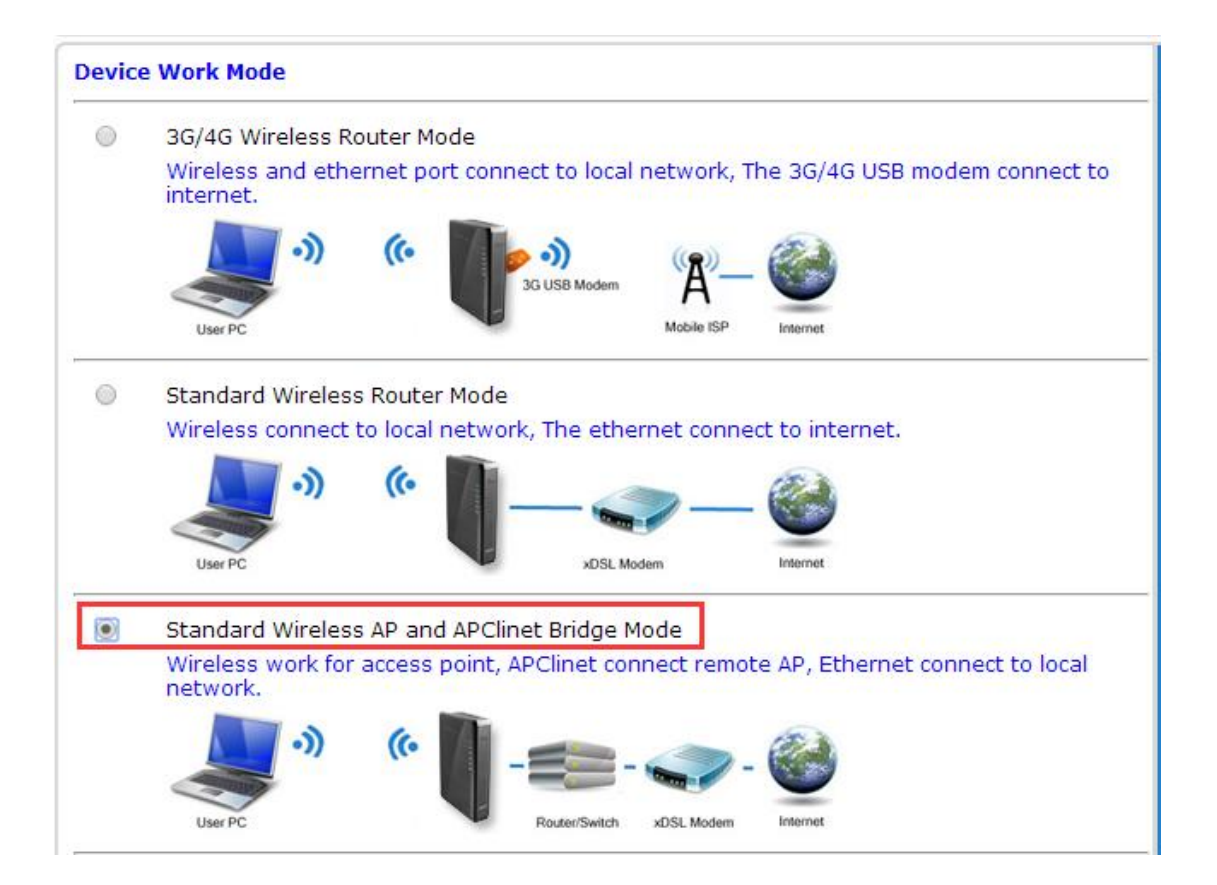

(1) Click on LAN Settings to search for wireless network,

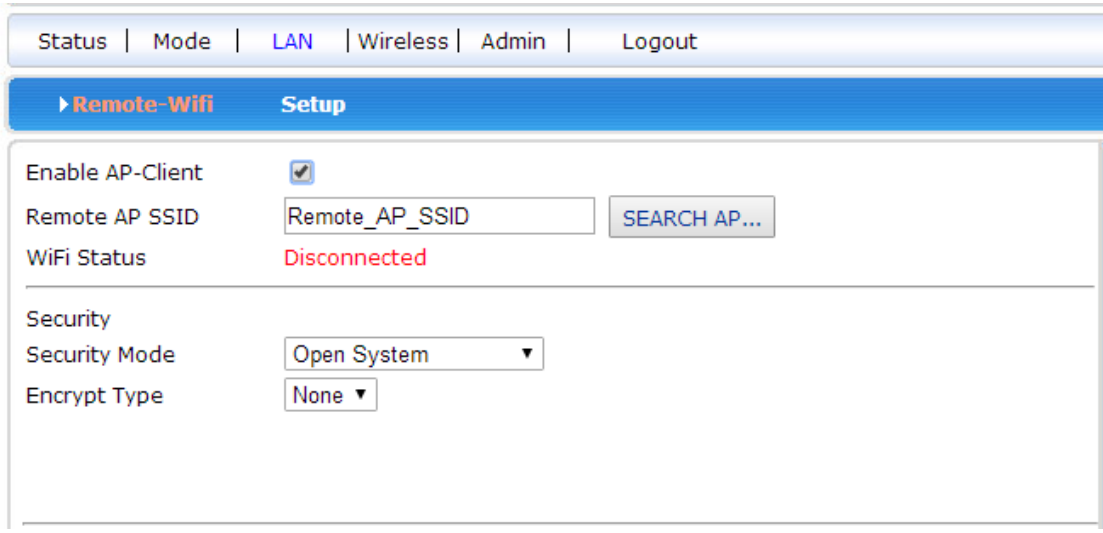

(2) You can see the valid wireless AP name in the current range and select the corresp onding wireless AP.

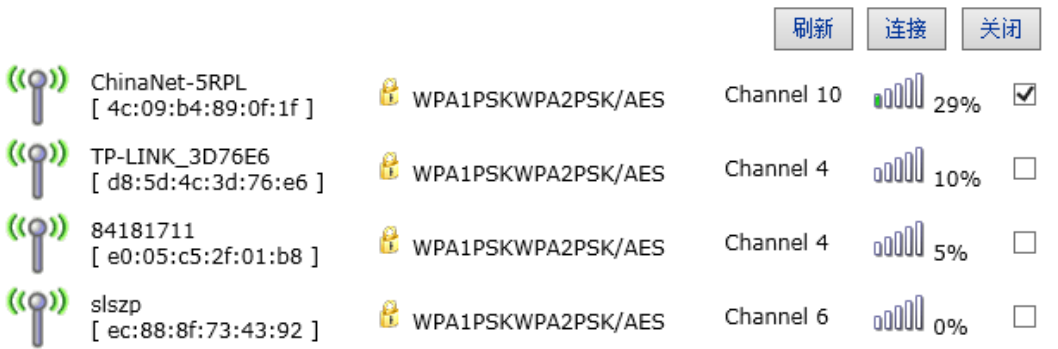

(3) Enter the selected wireless AP password, and you can bridge the first level wireless AP.

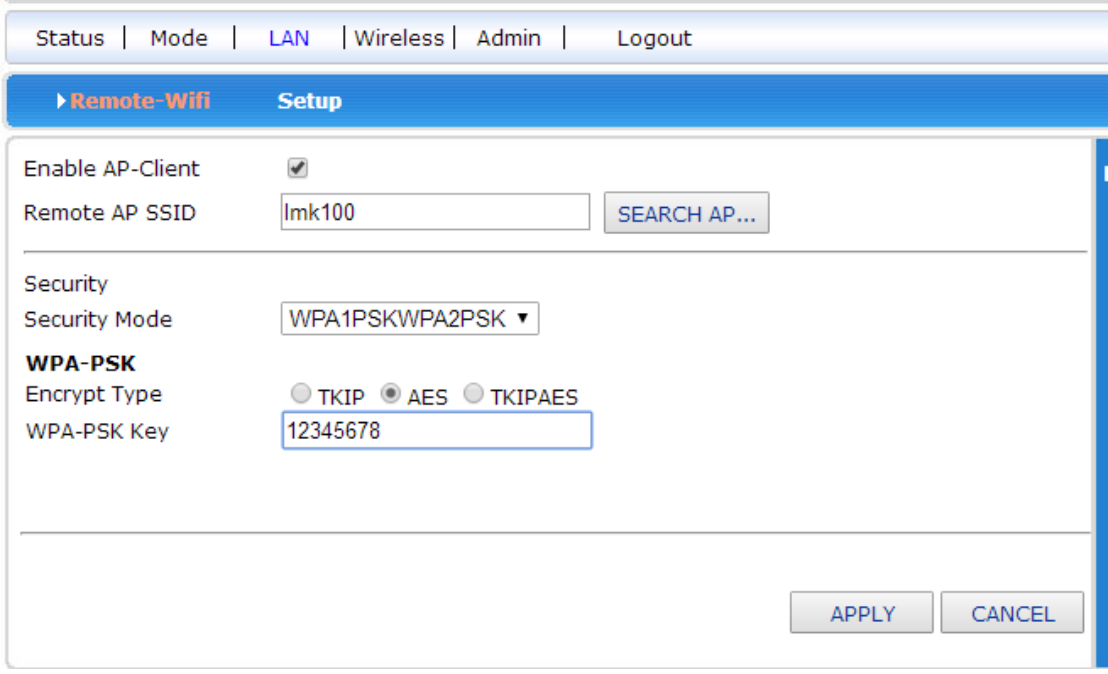

# **4. Wireless AP+Wireless client mode**

● Router management interface -- working mode -- wireless AP+ client mode, click confirm.

 $\bullet$ 

Wireless-Connection--Choose ApClinet from the drop-down menu-Dynamic addr ess (automatically obtained from DHCP server),Click on the search wireless net work.The selection dialog box will automatically pop up all the wireless networks that are searched,Select the WIFI network you want to connect to, and check the Channel of the selected network, which is the Channel, and click connect.If the s elected WIFI has a password, please enter the corresponding password in the wi reless security below, and pay attention to whether the password is character typ e or hexadecimal.Click ok.

 Router management interface-- Wireless-Setting-- The corresponding Chan is selected in the wireless channel.

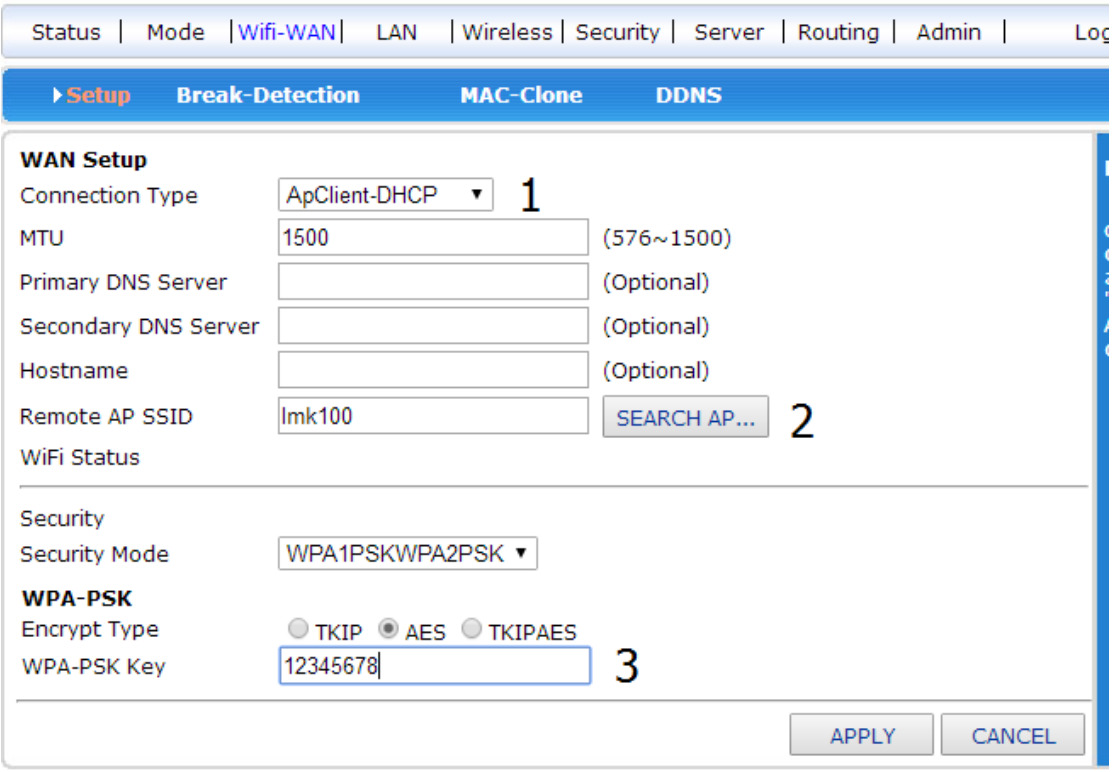

# **4**.**Wireless security Settings**

# 1.**ireless security**

There are several types of wireless security modes, and different security modes can be selected as needed.

- Block up
- Open System
- WPA-PSK
- WPA2-PSK
- WPAPSKWPA2PSK(WPA-PSK and WPA2-PSK mode)

# **2. Open System**

The encryption type in this security mode is.

:None and WEP。

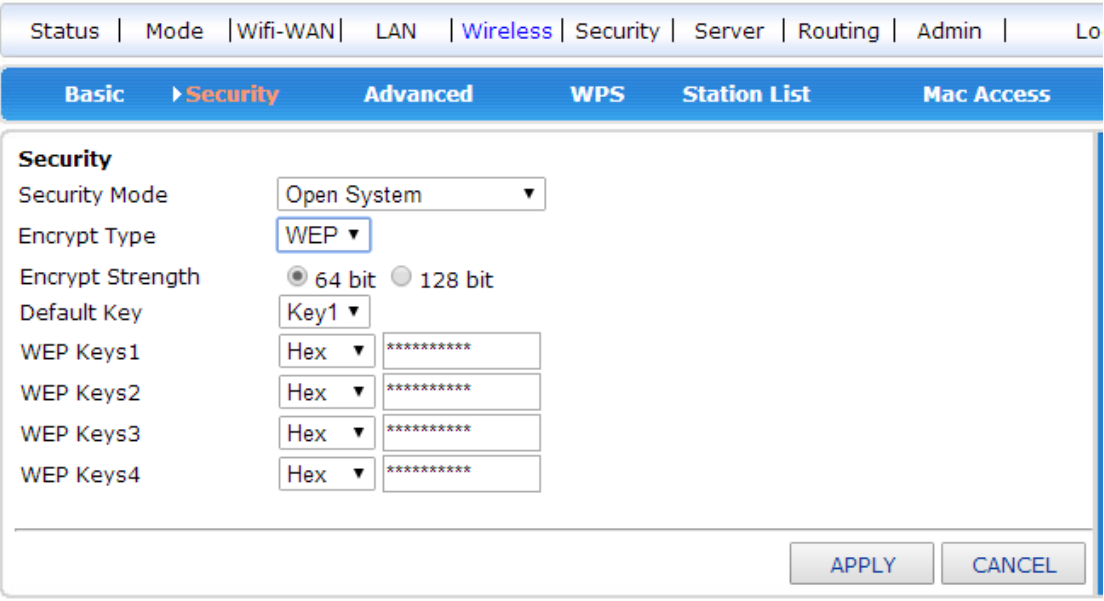

# Description UI:

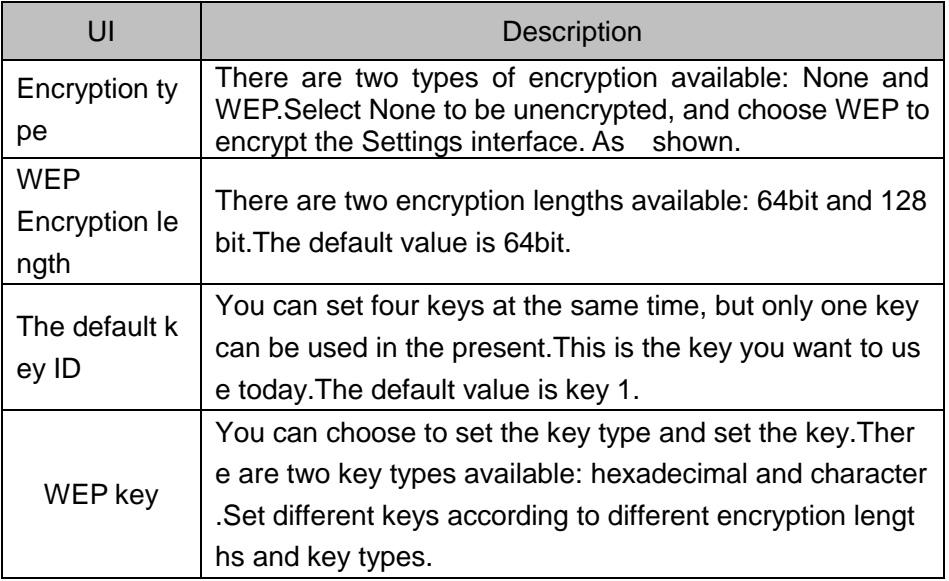

Key Setting:

64bit encryption: Ten hexadecimal or 5-digit characters. 128bit encryption:26 digit hexadecimal or 13-digit characters.

# **3.WPA-PSK**

This security mode is the wpa-psk encryption mode.

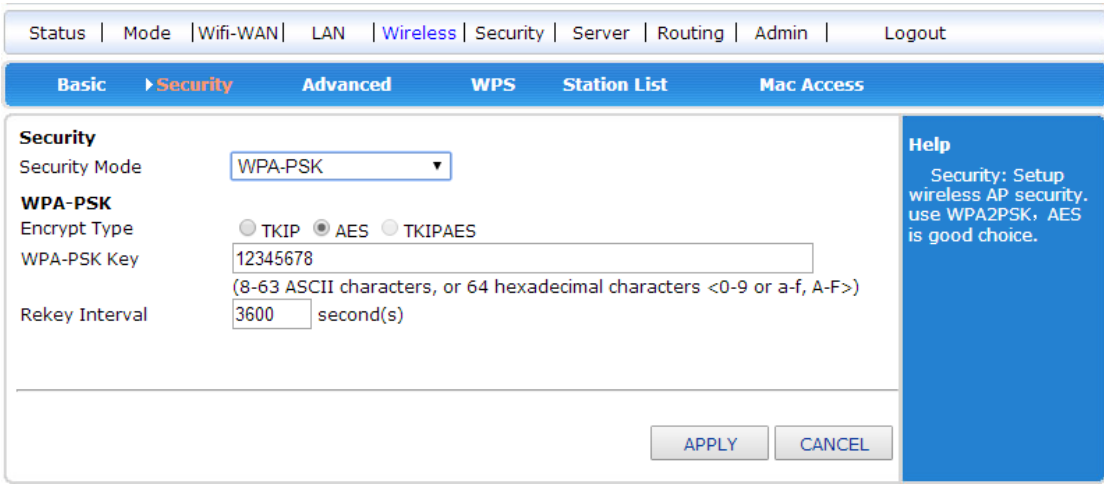

# UI Interface Description:

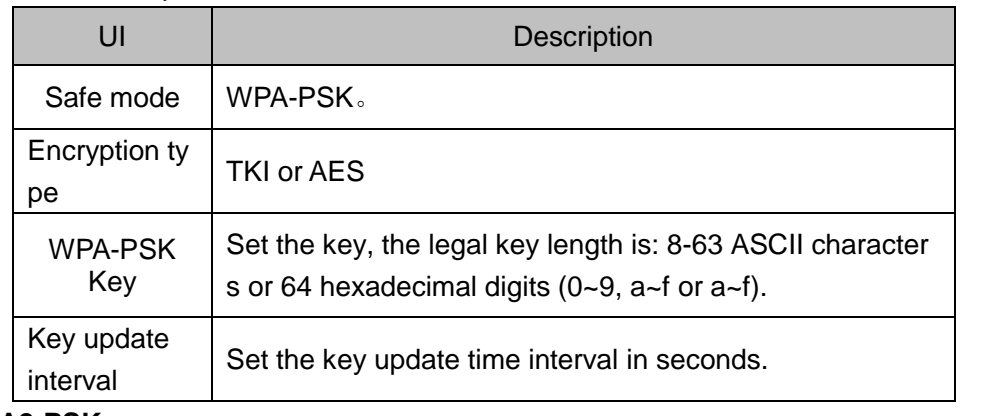

# **4.WPA2-PSK**

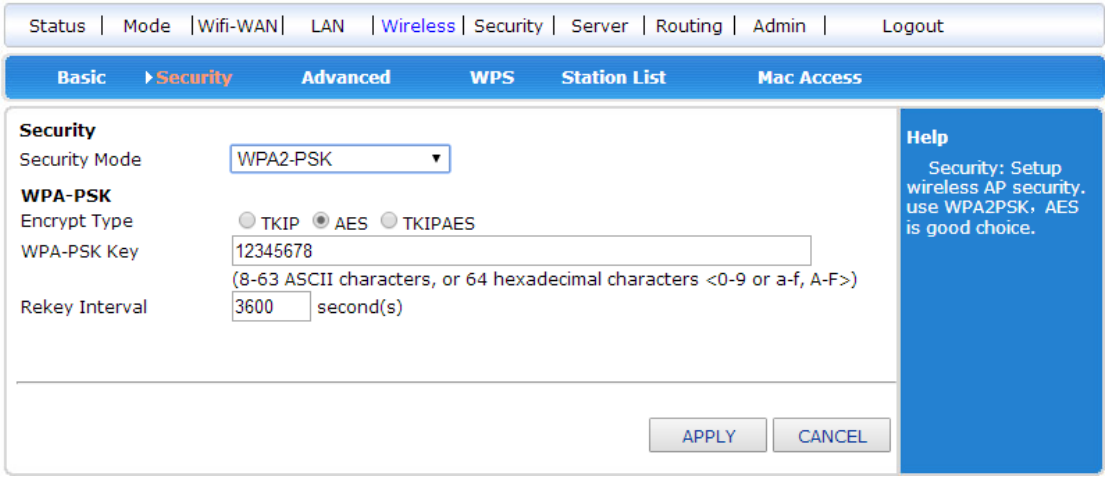

# UI Interface Description:

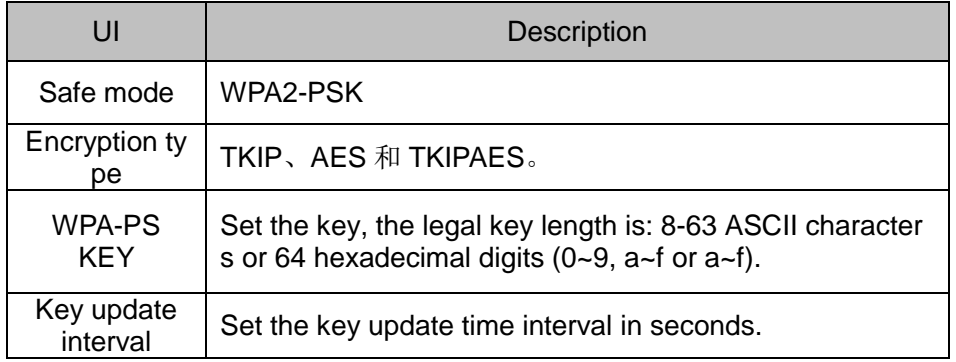

# **CPE-CPE**

#### **5. WPAPSKWPA2PSK**

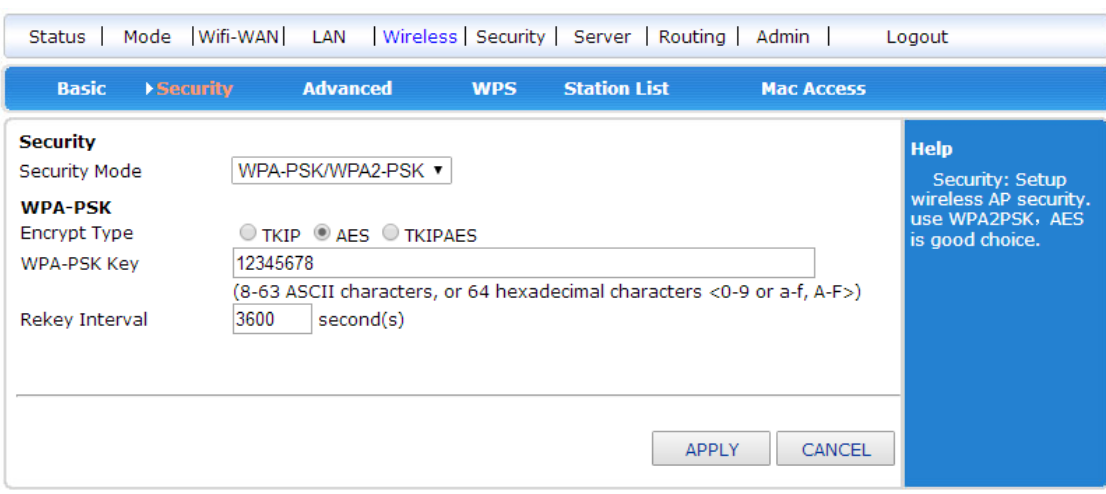

# **5**.**Equipment management**

#### **1**. **Equipment function**

UPnP protocol is used by Windows ME, 2000,XP,Win7 and other systems.If enabled, the se operating systems will automatically find the router through the protocol.

# UPnP (Universal Plug and

Play), It is mainly used to realize intelligent interconnection of equipment, without user  $p$ articipation and use of master server, which can automatically detect and control various network devices from various manufacturers.

With UPnP capability, the router can achieve NAT crossing: when the computer in the LA N passes.

Wireless router to the Internet communication, a wireless router can add, delete, NAT ma pping table according to the need to automatically, so as to solve some of the traditional business (such as MSN voice, video) can't through NAT.

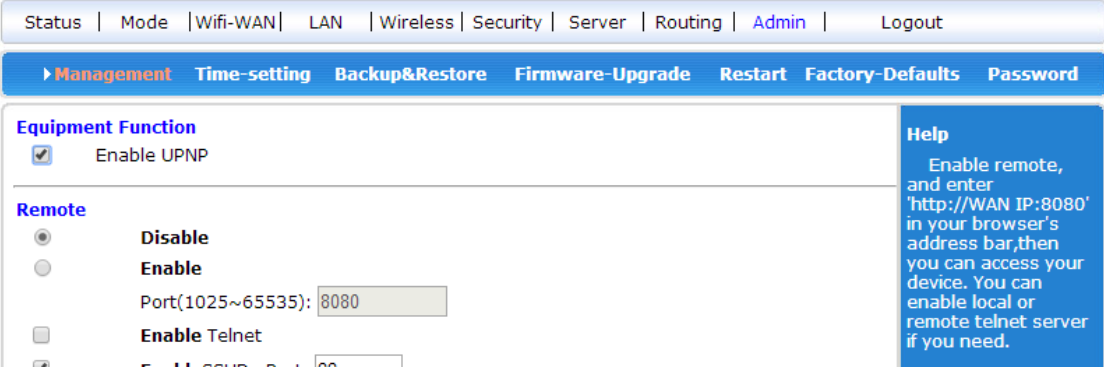

Check the single box, press < confirm > button, set the completion.

#### **2**. **Software Upgrade**

With software upgrades, you can load the latest version of the software to the router for more functionality and more stable performance.

#### **Steps to upgrade**:

(1) Save the router upgrade file to the local computer.

(2)Click on the > button to select the software that needs to be upgraded.

(3) Click the upgrade > button to start the upgrade.

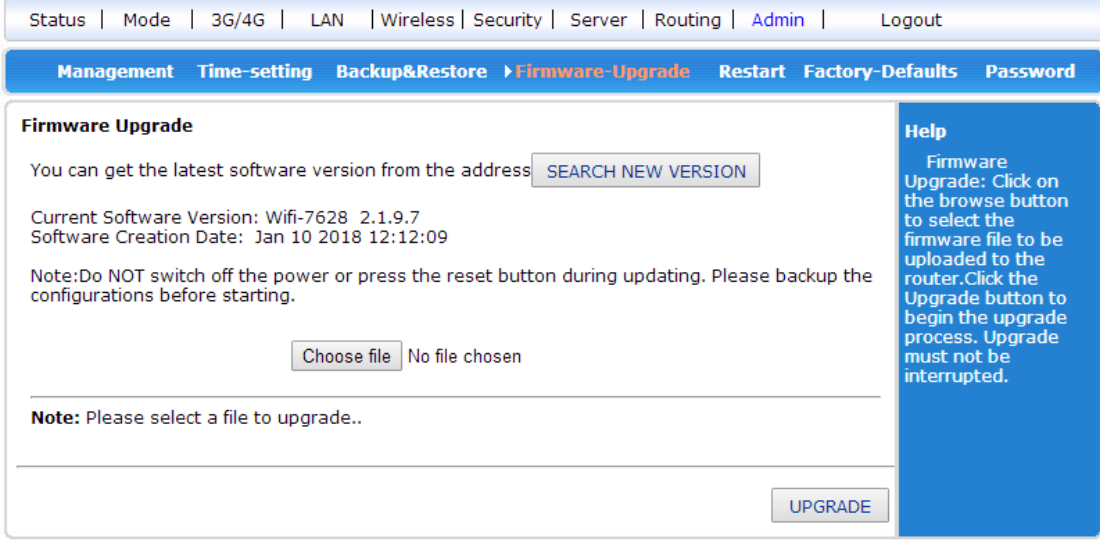

# **3**. **Ex-factory value**

• The wireless router will be restarted during setup.

The restore to factory Settings will clear all Settings for the wireless router and revert to t he initial state.This function is commonly used in equipment from one to another network environment of different network environment, the restoration of equipment to factory Sett ings, and then to reset, in order to more suitable for the current network.

Click < restore factory value > button, confirm and restore factory Settings.

#### **4.Password management**

The default user name/password of the wireless router is admin, the user name is not mo dified, and the password can be modified.To be on the safe side, it is recommended to c hange the password and keep the password information.

Setup steps are as follows:

(1) enter the original password in the > text box of the original password;Enter a new pas sword in the new password > text box and reenter the new password in the confirm pass word > text box to confirm.

(2) click "confirm > button to complete the password modification."

#### **STATEMENT**

NOTE: This equipment has been tested and found to comply with the limits for a Class B digital device, pursuant to part 15 of the FCC Rules. These limits are designed to provide reasonable protection against harmful interference in a residential installation. This equipment generates uses and can radiate radio frequency energy and, if not installed and used in accordance with the instructions, may cause harmful interference to radio communications. However, there is no guarantee that interference will not occur in a particular installation. If this equipment does cause harmful interference to radio or television reception, which can be determined by turning the equipment off and on, the user is encouraged to try to correct the interference by one or more of the following measures:

- Reorient or relocate the receiving antenna.
- Increase the separation between the equipment and receiver.
- Connect the equipment into an outlet on a circuit different from that to which the receiver is connected.
- Consult the dealer or an experienced radio/TV technician for help.

Has not approved any changes or modifications to this device by the user. Any changes or modifications could void the user's authority to operate the equipment. N'approuve aucune modification apportée à l'appareil par l'utilisateur, quelle qu'en soit la nature. Tout changement ou modification peuvent annuler le droit d'utilisation de l'appareil par l'utilisateur.

This device complies with Part 15 of the FCC Rules and Industry Canada licence-exempt RSS standard(s). Operation is subject to the following two conditions: (1) this device may not cause interference, and (2) this device must accept any interference, including interference that may cause undesired operation of the device.

Le présent appareil est conforme aux CNR d'Industrie Canada applicables aux appareils radio exempts de licence. L'exploitation est autorisée aux deux conditions suivantes : (1) l'appareil ne doit pas produire de brouillage, et (2) l'utilisateur de l'appareil doit accepter tout brouillage radioélectrique subi, même si le brouillage est susceptible d'en compromettre le fonctionnement.

This equipment complies with FCC and IC radiation exposure limits set forth for an uncontrolled environment. The antenna should be installed and operated with minimum distance of 20 cm between the radiator and your body. This transmitter must not be co-located or operating in conjunction with any other antenna or transmitter.

Cet appareil est conforme aux limites d'exposition aux rayonnements de la IC pour un environnement non contrôlé. L'antenne doit être installé de façon à garder une distance minimale de 20 centimètres entre la source de rayonnements et votre corps. L'émetteur ne doit pas être colocalisé ni fonctionner conjointement avec à autre antenne ou autre émetteur.